# **Табулирование функций (без подпрограмм)**

## Лабораторная работа Табулирование функции

Написать программу табулирования функций y(x), g(x), z(x) из примера 1 (графики). Функция, значения которой необходимо вычислить, выбирается с помощью переключателя.

На листе «Табулирование» добавить элементы управления. Изменить свойства Name,

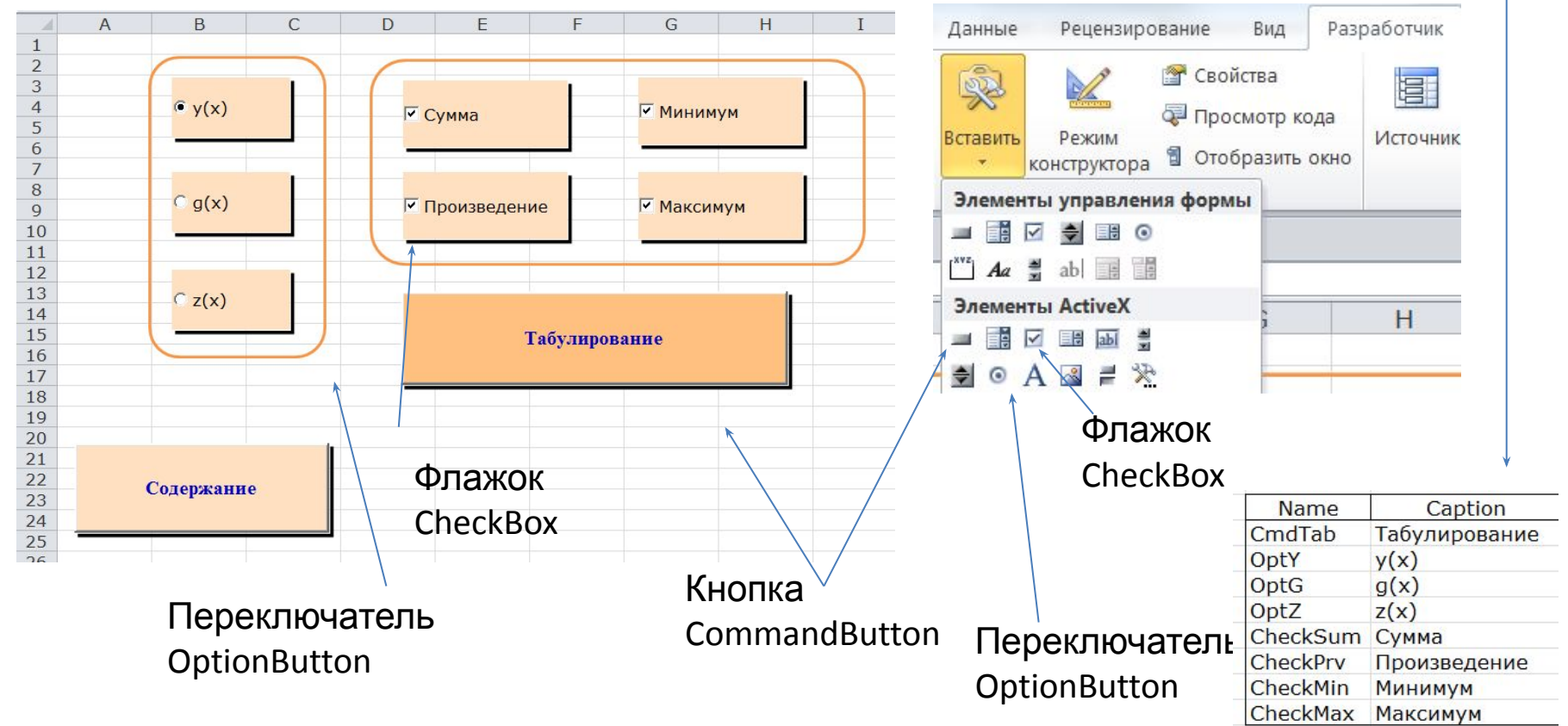

#### Программа табулирования функции Описание переменных

Private Sub CmdTab Click()

Dim x As Double, f As Double

Dim xn As Double, xk As Double, dx As Double

Dim i As Integer

Dim c As Range

#### Программа табулирования функции Ввод исходных данных

Ввод исходных данных

 $xn = InputBox("Bsequence xn="", "Bsoq начального значения x", -2)$ 

 $xk =$  InputBox ("Введите  $xk =$ ", "Ввод конечного значения  $x''$ , 2)

 $dx = InputBox("Bsequare dx=" "Bsoq wara dx", 0.2)$ 

#### Программа табулирования функции Вывод заголовка таблицы

"Удаление содержимого и форматирование столбцов "Ј" и "К"

Range ("J:K") . Clear

```
'Заголовок (10 - номер столбца J; 11 - номер столбца K)
'в ячейку К2 вводим у, независимо от выбранного переключателя
```

```
Cells (2, 10) = "x": Cells (2, 11) = "y"
```
"Для того, чтобы заголовок изменялся в зависимости от переключателя, 'использовать условный оператор. Сделать самостоятельно, например:

'If OptY Then Cells  $(2, 11) = "y"$ 

#### Программа табулирования функции Форматирование заголовка таблицы

```
Форматирование заголовка
```

```
With Range ("J2:K2")
```

```
Выравнивание по центру
   . Horizontal Alignment = xl Center
   VerticalAlignment = xlCenter
```

```
"Ивет фона
   . Interior. Color = RGB(255, 175, 0)
```

```
"Шрифт
   . Font. Name = "Times New Roman"
   .Font.Size = 12
```

```
Рамки
```

```
.Borders(x1EdgeLeft).Color = RGB(0, 0, 0)
.Borders (x1EdgeRight).Color = RGB(0, 0, 0).Borders(x1EdgeBottom).Color = RGB(0, 0, 0)
.Borders(xlEdgeTop) . Color = RGB(0, 0, 0).Borders(xlInsideVertical).Color = RGB(0, 0, 0)
```
End With

### Программа табулирования функции Оператор цикла

```
x = xn: i = 3Do
  If OptY Then f = y(x)If OptG Then f = g(x)If OptZ Then f = z(x)Cells(i, 10) = x: Cells(i, 11) = f
 x = x + dx: i = i + 1
Loop Until x > xk
```
#### Программа табулирования функции Форматирование столбцов значений х и у

'Форматирование результата

Range (Cells (3, 10), Cells (i, 10)). NumberFormat =  $"\#0.0"$ 

Range (Cells (3, 11), Cells (i + 4, 11)). NumberFormat =  $"#0.000"$ 

Range (Cells (3, 10), Cells (i, 10)). NumberFormat =  $"\#0.0"$ 

Range (Cells(3, 10), Cells(i, 10)). HorizontalAlignment = xlCenter

### Программа табулирования функции Проверка флажков

If CheckSum Then Cells(i + 1, 10) = "Cymma": Cells(i + 1, 11) = "=sum(k3:k" + CStr(i - 1) + ")" If CheckPrv Then Cells(i + 2, 10) = "Произведение": Cells(i + 2, 11) = "=product(k3:k" + CStr(i - 1) + ")" Cells(i + 3, 11) =  $"=min(k3:k" + CStr(i - 1) + ")"$ If CheckMin Then Cells(i + 3, 10) = "Минимум": Cells(i + 4, 11) = "=max(k3:k" + CStr(i - 1) + ")" If CheckMax Then Cells(i + 4, 10) = "Marcumym":

#### Программа табулирования функции Оператор For Each...Next

'отрицательные значения функции покажем синим цветом,

For Each c In Range (Cells  $(3, 11)$ , Cells  $(i - 1, 11)$ )

If c.Value < 0 Then c.Font.Color = RGB(0, 0, 255)

Next c

End Sub

7 Лабораторные работы\_Информатика\_Часть 1.xlsm - Листб (Code)

#### CmdTab

```
Private Sub CmdTab Click()
Dim x As Double, f As Double
Dim xn As Double, xk As Double, dx As Double
Dim i As Integer
Ввод исходных данных
xn = InputBox ("Введите xn=", "Ввод начального значения x", -2)
xk = InputBox ("Введите xk =", "Ввод конечного значения x'', 2)
dx = InputBox("BBEQMTE dx="", "BBOQU1B1BQX", 0.2)"Удаляем содержимое и форматирование столбцов "Ј" и "К"
Range ("J:K") . Clear
```

```
'Заголовок (10 - номер столбца J; 11 - номер столбца К)
'в ячейку K2 вводим у, независимо от выбранного переключателя
Cells (2, 10) = "x": Cells (2, 11) = "y"' Для того, чтобы заголовок изменялся в зависимости от переключателя,
'использовать условный оператор. Сделать самостоятельно, например:
'If OptY Then Cells(2, 11) = "y"
```
Форматирование заголовка With Range ("J2:K2") Выравнивание по центру .HorizontalAlionment = xlCenter .VerticalAlignment = xlCenter "Пвет фона . Interior. Color =  $RGB(255, 175, 0)$ • Шрифт . Font. Name = "Times New Roman"  $.$  Font. Size = 12 • Рамки . Borders (x1EdgeLeft). Color =  $RGB(0, 0, 0)$ .Borders(xlEdgeRight).Color = RGB(0, 0, 0) .Borders (x1EdgeBottom) .Color =  $RGB(0, 0, 0)$ .Borders(x1EdgeTop).Color =  $RGB(0, 0, 0)$ .Borders(xlInsideVertical).Color = RGB(0, 0, 0) End With

Значения по умолчанию задать по примеру 1 (графики)

Заголовок меняется в зависимости от выбранного переключателя. Сделать самостоятельно.

```
x = xn: i = 3Do
 If Opty Then f = Y(x)If OptG Then f = g(x)If OptZ Then f = z(x)Cells(i, 10) = x: Cells(i, 11) = f
 x = x + dx; i = i + 1Loop Until x > xk'Форматирование результата
Range (Cells (3, 10), Cells (i, 10)). NumberFormat = "#0.0"
Range (Cells (3, 11), Cells (i + 4, 11)). Number Format = "#0.000"
Range (Cells (3, 10), Cells (i, 10)). NumberFormat = "#0.0"
Range (Cells (3, 10), Cells (i, 10)). HorizontalAlignment = xlCenter
If CheckSum Then Cells(i + 1, 10) = "Cymma":Cells(i + 1, 11) = "=sum(k3:k" + CStr(i - 1) + ")"
If CheckPrv Then Cells(i + 2, 10) = "Произведение": Cells(i + 2, 11) = "=product(k3:k" + CStr(i - 1) + ")"
                                                  Cells(i + 3, 11) = "=min(k3:k" + CStr(i - 1) + ")"
If CheckMin Then Cells(i + 3, 10) = "MUHUMYM":
                                                  Cells(i + 4, 11) = "=max(k3:k" + CStr(i - 1) + ")"
If CheckMax Then Cells(i + 4, 10) = "MakcMMyM":
                                                                                                                  \overline{1}K
                                                                                                                            \mathbf{V}X'отрицательные значения функции покажем синим цветом,
                                                                                                                 -2.0-20.157-1,8-17,674For Each c In Range (Cells (3, 11), Cells (i - 1, 11))
                                                                                                                 -1,6-14,853If c.Value < 0 Then c.Font.Color = RGB(0, 0, 255)
                                                                                                                 -1,4-11,989Next c
                                                                                                                 -1,2-9,283End Sub
                                                                                                                 -1,0-6,862-0.8-4,790-0,6-3,087-0,4-1,743-0,2-0,7280.00.000
                                                                                      Результа
                                                                                                                 0,20,488
                                                                                                                 0,40,783
                                                                                       T:
                                                                                                                 0,60,930
                                                                                                                 0,80,967
                                                                                                                 1,00,929
                                                                                                                 1,20,842
                                                                                                                 1,40,7291,60,6051,80,4832,00,369
```
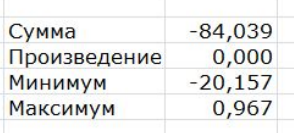